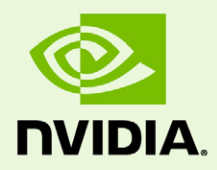

# CUDA-GDB (NVIDIA CUDA Debugger)

DU-05227-001\_V3.1 | April 23, 2010

**User Manual**

### **TABLE OF CONTENTS**

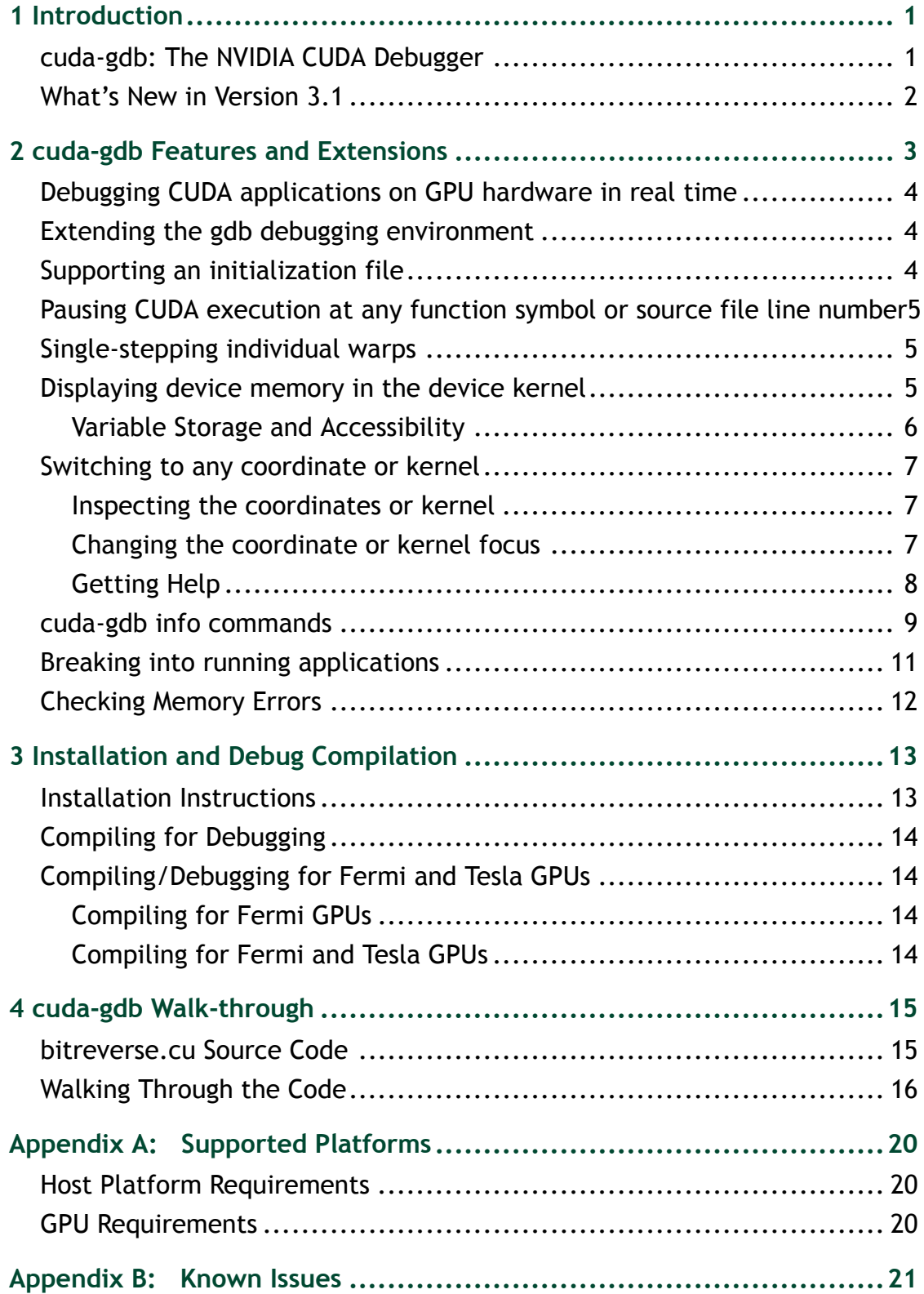

# <span id="page-2-0"></span>01 INTRODUCTION

This document introduces cuda-gdb, the NVIDIA<sup>®</sup> CUDA<sup>™</sup> debugger, and describes what is new in version 3.1.

## <span id="page-2-1"></span>cuda-gdb: The NVIDIA CUDA Debugger

cuda‐gdb is an extension to the standard i386/AMD64 port of gdb, the GNU Project debugger, version 6.6. It is designed to present the user with seamless debugging environment that allows simultaneous debugging of GPU and CPU code. Standard debugging features are inherently supported for host code, and additional features have been provided to support debugging CUDA code. cuda‐gdb is supported on 32‐bit and 64‐bit Linux.

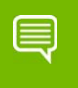

**Note: All information contained within this document is subject to change.**

### <span id="page-3-0"></span>What's New in Version 3.1

In this latest cuda‐gdb version the following improvements have been made:

- ▶ cuda-gdb now displays kernel launch and kernel termination messages–including the kernel id, the kernel name, and the device on which the kernel is launched or terminated.
- $\triangleright$  cuda-gdb now displays the device frame stack separately from the host frame stack, instead of being unified in a single call stack.
- cuda‐gdb commands '**cuda block**' and '**cuda thread**' now accept more flexible notations.

Instead of  $(x,y)$  for 'cuda block' and  $(x,y,z)$  for 'cuda thread',  $(x,[y])$  and  $(x,[y],[z]])$  are accepted, respectively.

- ▶ New cuda-gdb commands
	- **info cuda kernels**

Displays the list of current active kernels and the device on which they run. See "info cuda [kernels"](#page-12-1) on page 11.

• **cuda kernel [n]**

Without argument, display the kernel in focus. With argument, switch focus to kernel 'n', where n is the kernel id. See"To [change](#page-9-1) the kernel focus" on page 8.

- ► cuda-gdb now supports device function calls on GPU types sm 20 and higher.
	- Users can step in, step out, and finish nested functions.
	- Application user stack overflow and hardware CRS stack overflow are detected in cuda‐gdb. The user can override these limits with the following APIs:

In CUDA runtime applications use **cudaThreadSetLimit()** and **cudaThreadGetLimit()**.

In CUDA driver APIs use **cuCtxSetLimit()** and **cuCtxGetLimit()**.

- ▶ Debugger compatibility
	- The debugger version is tied to the compiler version; both binaries need to be from the same toolkit version.
	- CUDA driver is backward compatible with debugger version 3.0 and higher.

# <span id="page-4-0"></span>02 CUDA-GDB FEATURES AND EXTENSIONS

Just as programming in CUDA C is an extension to C programming, debugging with cuda‐gdb is a natural extension to debugging with gdb. cuda‐gdb supports debugging CUDA applications that use the CUDA driver APIs in addition to runtime APIs, and supports debugging just-in-time (JIT) compiled PTX kernels.

The following sections describe the cuda‐gdb features that facilitate debugging CUDA applications:

- ["Debugging](#page-5-0) CUDA applications on GPU hardware in real time" on page 4
- $\blacktriangleright$  "Extending the gdb debugging [environment"](#page-5-1) on page 4
- ▶ "Supporting an [initialization](#page-5-2) file" on page 4
- "Pausing CUDA [execution](#page-6-0) at any function symbol or source file line number" on [page 5](#page-6-0)
- ▶ "Single-stepping [individual](#page-6-1) warps" on page 5
- $\triangleright$  ["Displaying](#page-6-2) device memory in the device kernel" on page 5
- ▶ ["Switching](#page-8-0) to any coordinate or kernel" on page 7
- ▶ "cuda-gdb info [commands"](#page-10-0) on page 9
- ▶ "Breaking into running [applications"](#page-12-0) on page 11
- ▶ ["Checking](#page-13-0) Memory Errors" on page 12

## <span id="page-5-0"></span>Debugging CUDA applications on GPU hardware in real time

The goal of cuda‐gdb is to provide developers a mechanism for debugging a CUDA application on actual hardware in real time. This enables developers to verify program correctness without the potential variations introduced by simulation and emulation environments.

## <span id="page-5-1"></span>Extending the gdb debugging environment

GPU memory is treated as an extension to host memory, and CUDA threads and blocks are treated as extensions to host threads. Furthermore, there is no difference between cuda‐gdb and gdb when debugging host code.

The user can inspect either a specific host thread or a specific CUDA thread.

- ▶ To switch focus to a host thread, use the "thread N" command.
- ▶ To switch focus to a CUDA thread, use the "**cuda device/sm/warp/lane/kernel/** grid/block/thread" command."

**Note: It is important to use the cuda device 0 or cuda kernel 0 command to switch to the required device or kernel before using any of the other CUDA thread commands.** 

### <span id="page-5-2"></span>Supporting an initialization file

cuda-gdb supports an initialization file, which must reside in your home directory  $(\sim)$ .cuda-gdbinit). This file accepts any cuda‐gdb command or extension as input to be processed when the **cuda-gdb** command is executed. It is just like the .gdbinit file used by standard versions of gdb, only renamed.

€

### <span id="page-6-0"></span>Pausing CUDA execution at any function symbol or source file line number

cuda‐gdb supports setting breakpoints at any host or device function residing in a CUDA application by using the function symbol name or the source file line number. This can be accomplished in the same way for either host or device code.

For example, if the kernel's function name is **mykernel main**, the break command is as follows:

(cuda-gdb) **break mykernel\_main**

The above command sets a breakpoint at a particular device location (the address of **mykernel\_main**) and forces all resident GPU threads to stop at this location. There is currently no method to stop only certain threads or warps at a given breakpoint.

### <span id="page-6-1"></span>Single-stepping individual warps

cuda‐gdb supports stepping GPU code at the finest granularity of a warp. This means that typing **next** or **step** from the cuda‐gdb command line (when in the focus of device code) advances all threads in the same *warp* as the current thread of focus. In order to advance the execution of more than one warp, a breakpoint must be set at the desired location and then the application execution continued.

A special case is the stepping of the thread barrier call **syncthreads()**. In this case, an implicit breakpoint is set immediately after the barrier and *all threads* are continued to this point.

Currently, it is not possible to step over a device subroutine. Since all device subroutines are implicitly inlined, cuda‐gdb always steps into a device subroutine.

## <span id="page-6-2"></span>Displaying device memory in the device kernel

The gdb **print** command has been extended to decipher the location of any program variable and can be used to display the contents of any CUDA program variable including

- allocations made via **cudaMalloc()**
- $\triangleright$  data that resides in various GPU memory regions, such as shared, local, and global memory
- special CUDA runtime variables, such as **threadIdx**

### <span id="page-7-0"></span>Variable Storage and Accessibility

Depending on the variable type and usage, variables can be stored either in registers or in local, shared, const or global memory. You can print the address of any variable to find out where it is stored and directly access the associated memory.

The example below shows how the variable **array–**which is of shared int array–can be directly accessed in order to see what the stored values are in the array.

```
(cuda-gdb) p &array
$1 = (0shared int (*)[0]) 0x20(cuda-gdb) p array[0]@4
$2 = \{0, 128, 64, 192\}
```
You can also access the shared memory indexed into the starting offset to see what the stored values are:

```
(cuda-gdb) p *(@shared int*)0x20
$3 = 0(cuda-gdb) p *(@shared int*)0x24
$4 = 128(cuda-gdb) p *(@shared int*)0x28
$5 = 64
```
The example below shows how to access the starting address of the input parameter to the kernel.

```
(cuda-gdb) p &data
$6 = (const @global void * const @parameter *) 0x10
(cuda-gdb) p *(@global void * const @parameter *) 0x10
$7 = (@global void * const @parameter) 0x110000
```
### <span id="page-8-0"></span>Switching to any coordinate or kernel

To support CUDA thread and block switching, new commands have been introduced to inspect or change the logical coordinates (kernel, grid, block, thread) and the physical coordinates (device, sm, warp, lane).

The different between grid and kernel is that "grid is a unique identifier for a kernel launch on a given device (per‐device launch id), whereas kernel is a unique identifier for a kernel launch across multiple devices.

### <span id="page-8-1"></span>Inspecting the coordinates or kernel

To see the current selection, use the ʹcudaʹ command followed by a space‐separated list of parameters.

#### Example: Determing the coordinates

(cuda-gdb) **cuda device sm warp lane block thread**

```
Current CUDA focus: device 0, sm 0, warp 0, lane 0, block (0,0), thread 
(0, 0, 0).
```
#### Example: Determining the kernel focus

(cuda-gdb) **cuda kernel**

```
[Current CUDA kernel 0 (device 0, sm 0, warp 0, lane 0, grid 1, block (0,0),
thread (0,0,0))]
```
### <span id="page-8-2"></span>Changing the coordinate or kernel focus

To change the focus, specify a value to the parameter you want to change. For example:

#### To change the physical coordinates

(cuda-gdb) **cuda device 0 sm 1 warp 2 lane 3**

```
New CUDA focus: device 0, sm 1, warp 2, lane 3, grid 1, block (10,0), 
thread (67,0,0).
```
#### To change the logical coordinates (thread parameter)

(cuda-gdb) **cuda thread (15,0,0)**

```
New CUDA focus: device 0, sm 1, warp 0, lane 15, grid 1, block (10,0), 
thread (15,0,0).
```
To change the logical coordinates (block and thread parameters)

(cuda-gdb) **cuda block (1,0) thread (3,0,0)**

New CUDA focus: device 0, sm 3, warp 0, lane 3, grid 1, block (1,0), thread  $(3,0,0)$ .

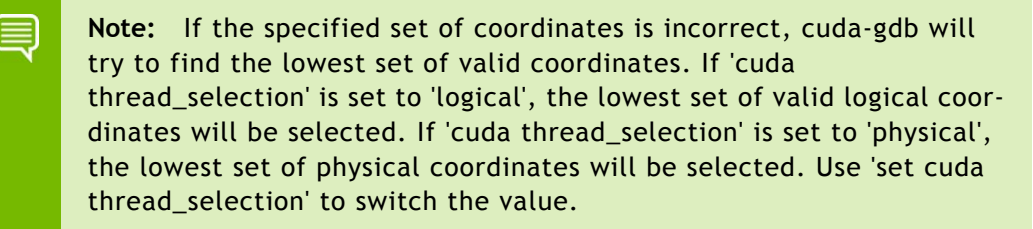

To change the kernel focus, specify a value to the parameter you want to change.

#### <span id="page-9-1"></span>To change the kernel focus

```
(cuda-gdb) cuda kernel 0
[Switching to CUDA Kernel 0 (\langle \langle \langle (0,0), (0,0), \rangle \rangle)]
#0 acos main <<<(240,1),(128,1,1)>>> (parms={arg = 0x5100000, res = 0x5100200, n
= 5) at acos.cu:367367 int totalThreads = gridDim.x * blockDim.x;
```
### <span id="page-9-0"></span>Getting Help

For more information, use the cuda‐gdb help with the ʹ**help cuda**ʹ and ʹ**help set cuda**ʹ commands.

### <span id="page-10-0"></span>cuda-gdb info commands

**Note: The commands "info cuda state" and "info cuda threads" have been removed.**

#### info cuda system

This command displays system information that includes the number of GPUs in the system with device header information for each GPU. The device header includes the GPU type, compute capability of the GPU, number of SMs per GPU, number of warps per SM, number of threads(lanes) per warp, and the number of registers per thread. Example:

#### (cuda-gdb) **info cuda system**

```
Number of devices: 1
DEV: 0/1 Device Type: gt200 SM Type: sm_13 SM/WP/LN: 30/32/32 
Regs/LN: 128
```
#### info cuda device

This command displays the device information with an SM header in addition to the device header per GPU. The SM header lists all the SMs that are actively running CUDA blocks with the valid warp mask in each SM. The example below shows eight valid warps running on one of the SMs.

(cuda-gdb) **info cuda device**

```
DEV: 0/1 Device Type: gt200 SM Type: sm_13 SM/WP/LN: 30/32/32 
Regs/LN: 128
SM: 0/30 valid warps: 00000000000000ff
```
#### info cuda sm

This command displays the warp header in addition to the SM and the device headers for every active SM. The warp header lists all the warps with valid, active and divergent lane mask information for each warp. The warp header also includes the block index within the grid to which it belongs. The example below lists eight warps with 32 active threads each. There is no thread divergence on any of the valid active warps.

(cuda-gdb) **info cuda sm**

```
DEV: 0/1 Device Type: gt200 SM Type: sm_13 SM/WP/LN: 30/32/32 
Regs/LN: 128
SM: 0/30 valid warps: 00000000000000ff
WP: 0/32 valid/active/divergent lanes: 0xffffffff/0xfffffffff/0x00000000 block: (0,0)
```
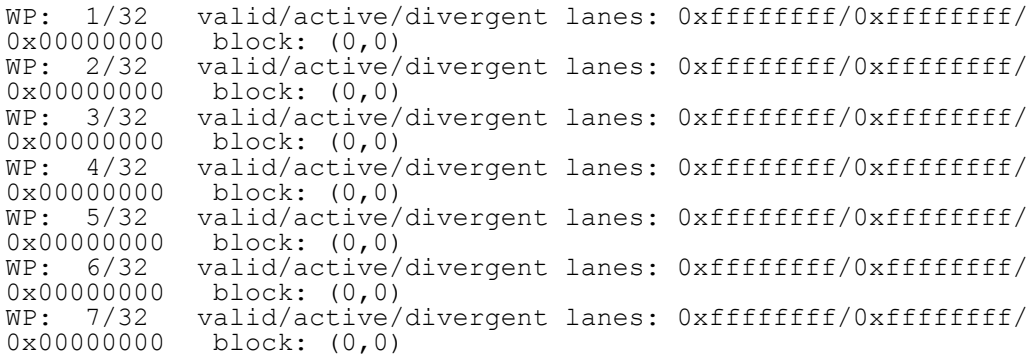

#### info cuda warp

This command takes the detailed information one level deeper by displaying lane information for all the threads in the warps. The lane header includes all the active threads per warp. It includes the program counter in addition to the thread index within the block to which it belongs. The example below lists the 32 active lanes on the first active warp index 0.

```
(cuda-gdb) info cuda warp
```
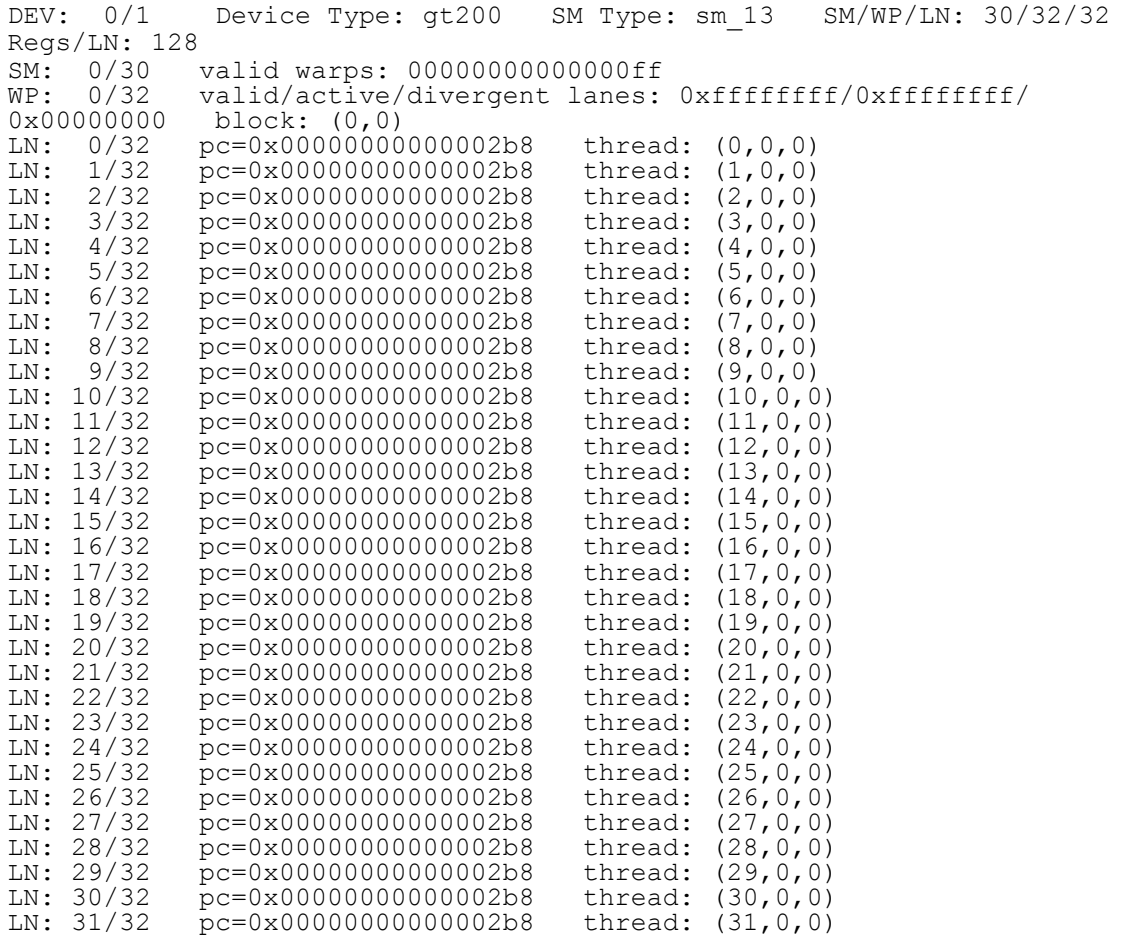

#### info cuda lane

This command displays information per thread level if you are not interested in the warp level information for every thread.

```
(cuda-gdb) info cuda lane
DEV: 0/1 Device Type: gt200 SM Type: sm_13 SM/WP/LN: 30/32/32 
Regs/LN: 128
SM: 0/30 valid warps: 00000000000000ff
WP: 0/32 valid/active/divergent lanes: 0xffffffff/0xfffffffff/0x00000000 block: (0,0)
LN: 0/32 pc=0x00000000000001b8 thread: (0,0,0)
```
#### <span id="page-12-1"></span>info cuda kernels

This command displays the list of current active kernels and the device on which they run.

In the following output example, the \* indicates the current kernel (only 1 right now), the first number is the kernel id, the second number is the device id:.

```
(cuda-gdb) info cuda kernels
```

```
* 0 Device 0 acos main <<<(240,1),(128,1,1)>>> (parms={arg = 0x5100000, res =
0x5100200, n = 5}) at acos.cu:367
```
### <span id="page-12-0"></span>Breaking into running applications

cuda‐gdb provides support for debugging kernels that appear to be hanging or looping indefinitely. The CTRL+C signal freezes the GPU and reports back the source code location. The current thread focus will be on the host, you can use cuda kernel  $\langle n \rangle$  to switch to the device kernel you need.

At this point, the program can be modified and then either resumed or terminated at the developer's discretion.

This feature is limited to applications running within the debugger. It is not possible to break into and debug applications that have been previously launched.

## <span id="page-13-0"></span>Checking Memory Errors

The CUDA MemoryChecker feature is enabled which allows detection of global memory violations and mis‐aligned global memory accesses. This feature is off by default and can be enabled using the the following variable in cuda‐gdb before the application is run.

set cuda memcheck on

Once CUDA memcheck is enabled, any detection of global memory violations and mis‐ aligned global memory accesses will be detected only in the run or continue mode and not while single‐stepping through the code.

You can also run CUDA memory checker as a standalone tool cuda-memcheck.

# <span id="page-14-0"></span>03 INSTALLATION AND DEBUG **COMPILATION**

Included in this chapter are instructions for installing cuda‐gdb and for using NVCC, the NVIDIA CUDA compiler driver, to compile CUDA programs for debugging.

### <span id="page-14-1"></span>Installation Instructions

Follow these steps to install NVIDIA cuda‐gdb.

**1.** Visit the NVIDIA CUDA Zone download page:

http://www.nvidia.com/object/cuda\_get.html.

**4** Select the appropriate Linux operating system.

(See "Host Platform [Requirements"](#page-21-3) on page 20.)

- **5** Download and install the 3.1 CUDA Driver.
- **6** Download and install the 3.1 CUDA Toolkit.

This installation should point the environment variable LD\_LIBRARY\_PATH to /usr/ local/cuda/lib and should also include /usr/local/cuda/bin in the environment variable PATH.

**7** Download and install the 3.1 CUDA Debugger.

### <span id="page-15-4"></span><span id="page-15-0"></span>Compiling for Debugging

NVCC, the NVIDIA CUDA compiler driver, provides a mechanism for generating the debugging information necessary for cuda‐gdb to work properly. The **-g -G** option pair must be passed to NVCC when an application is compiled in order to debug with cuda‐ gdb; for example,

**nvcc -g -G foo.cu -o foo**

Using this line to compile the CUDA application foo.cu

- forces **-O0** (mostly unoptimized) compilation
- $\triangleright$  makes the compiler include symbolic debugging information in the executable

## <span id="page-15-1"></span>Compiling/Debugging for Fermi and Tesla GPUs

### <span id="page-15-2"></span>Compiling for Fermi GPUs

If you are using the latest Fermi board, add the following flags to target Fermi output when compiling the application:

```
-gencode arch=compute 20, code=sm 20
```
### <span id="page-15-3"></span>Compiling for Fermi and Tesla GPUs

If you are targetting both Fermi and Telsa GPUs, include these two flags:

```
-gencode arch=compute 20, code=sm 20
-gencode arch=compute 10, code=sm 10
```
# <span id="page-16-0"></span>04 CUDA-GDB WALK-THROUGH

This chapter presents a cuda‐gdb walk‐through of eleven steps based on the source code, bitreverse.cu, which performs a simple 8‐bit bit reversal on a data set.

### <span id="page-16-1"></span>bitreverse.cu Source Code

```
1 #include <stdio.h>
2 #include <stdlib.h>
3
4 // Simple 8-bit bit reversal Compute test
5
6 #define N 256
7
8 __ global__ void bitreverse(void *data) {
9 unsigned int *idata = (unsigned int*)data;
10 extern shared int array[];
11
12 array[threadIdx.x] = idata[threadIdx.x];
13
14 array[threadIdx.x] = ((0xf0f0f0f0 & xarray[threadIdx.x]) >> 4)15 ((0x0f0f0f0f0f & array[threadIdx.x]) << 4);
16 array[threadIdx.x] = ((0xccccccccc & array[threadIdx.x]) >> 2) |
17 ((0x333333333 \& \arctan{\text{thread}}(dx.x)) \ll 2;18 array[threadIdx.x] = ((0xaaaaaaaa & array[threadIdx.x]) >> 1) |
19 ((0x5555555555 & array[threadIdx.x]) << 1);
20
21 idata[threadIdx.x] = array[threadIdx.x];
22 }
23
24 int main(void) {
25 void *d = NULL; int i;
26 unsigned int idata[N], odata[N];
27
28 for (i = 0; i < N; i++)29 idata[i] = (unsigned int)i;
```

```
30
31 cudaMalloc((void**) &d, sizeof(int)*N);
32 cudaMemcpy(d, idata, sizeof(int)*N,
33 cudaMemcpyHostToDevice);
34
35 bitreverse<<<1, N, N*sizeof(int)>>>(d);
36
37 cudaMemcpy(odata, d, sizeof(int)*N,
38 cudaMemcpyDeviceToHost);
39
40 for (i = 0; i < N; i++)41 printf("%u -> %u\n", idata[i], odata[i]);
42
43 cudaFree((void*)d);
44 return 0;
45 }
```
### <span id="page-17-0"></span>Walking Through the Code

**1** Begin by compiling the bitreverse.cu CUDA application for debugging by entering the following command at a shell prompt:

```
$: nvcc -g -G bitreverse.cu -o bitreverse
```
This command assumes the source file name to be bitreverse.cu and that no additional compiler flags are required for compilation. See also ["Compiling](#page-15-4) for [Debugging"](#page-15-4) on page 14.

**2** Start the CUDA debugger by entering the following command at a shell prompt:

```
$: cuda-gdb bitreverse
```
<span id="page-17-1"></span>**3** Set breakpoints. Set both the host (main) and GPU (bitreverse) breakpoints here. Also, set a breakpoint at a particular line in the device function (bitreverse.cu:18).

```
(cuda-gdb) b main
Breakpoint 1 at 0x400db0: file bitreverse.cu, line 25.
(cuda-gdb) b bitreverse
Breakpoint 2 at 0x40204f: file bitreverse.cu, line 8.
(cuda-gdb) b 21
Breakpoint 3 at 0x40205b: file bitreverse.cu, line 21.
```
**4** Run the CUDA application, and it executes until it reaches the first breakpoint (main) set in step [3.](#page-17-1)

```
(cuda-gdb) r
Starting program: /old/ssalian-local/src/rel/gpgpu/toolkit/r3.1/bin/
x86_64_Linux_debug/bitreverse 
[Thread debugging using libthread db enabled]
[New process 4153]
[New Thread 140609798666000 (LWP 4153)]
[Switching to Thread 140609798666000 (LWP 4153)]
Breakpoint 1, main () at bitreverse.cu:25
25 void *d = NULL; int i;
```
**5** At this point, commands can be entered to advance execution or to print the program state. For this walkthrough, continue to the device kernel.

```
(cuda-gdb) c
Continuing.
Breakpoint 3 at 0x1e30910: file bitreverse.cu, line 21.
[Launch of CUDA Kernel 0 on Device 0]
[Switching to CUDA Kernel 0 (\langle\langle\langle(0,0), (0,0),\rangle\rangle)]
Breakpoint 2, bitreverse <<<(1,1),(256,1,1)>>> (data=0x100000) at 
bitreverse.cu:9
                unsigned int *idata = (unsigned int*)data;
```
cuda‐gdb has detected that a CUDA device kernel has been reached, so it prints the current CUDA thread of focus.

**6** Verify the CUDA thread of focus with the "info cuda threads" command and switch between host thread and the CUDA threads:

```
(cuda-gdb) info cuda threads
<<<(0,0),(0,0,0)>>> ... <<<(0,0),(255,0,0)>>> bitreverse
<<(1,1), (256,1,1) >>> (data=0x100000) at bitreverse.cu:9
The above output indicates that there is one CUDA block with 256 threads 
executing and all the threads are on the same pc.
(cuda-gdb) bt
#0 bitreverse <<(1,1), (256,1,1) >>> (data=0x100000) at bitreverse.cu:9
Switch to host thread:
(cuda-gdb) thread
[Current thread is 2 (Thread 140609798666000 (LWP 4153))]
(cuda-gdb) thread 2
[Switching to thread 2 (Thread 140609798666000 (LWP 4153))]#0 
0x0000000000400e7d in main () at bitreverse.cu:35
35 bitreverse<<<1, N, N*sizeof(int)>>>(d);
(cuda-gdb) bt
#0 0x0000000000400e7d in main () at bitreverse.cu:35
```

```
Switch to CUDA kernel:
(cuda-gdb) info cuda kernels
* 0 Device 0 bitreverse <<<(1,1),(256,1,1)>>> (data=0x100000) at
bitreverse.cu:9
(cuda-gdb) cuda kernel 0
[Switching to CUDA Kernel 0 (\langle \langle \langle (0,0), (0,0), \rangle \rangle)]
#0 bitreverse <<(1,1), (256,1,1)>>> (data=0x100000) at bitreverse.cu:9
9 unsigned int *idata = (unsigned int*)data;
(cuda-gdb) bt
#0 bitreverse <<(1,1), (256,1,1))>>> (data=0x100000) at bitreverse.cu:9
```
The above output indicates that the host thread of focus has LWP ID 9146 and the current CUDA thread has block coordinates  $(0, 0)$  and thread coordinates  $(0, 0, 0)$ .

**7** Corroborate this information by printing the block and thread indices:

```
(cuda-gdb) print blockIdx
$1 = \{x = 0, y = 0\}(cuda-gdb) print threadIdx
$2 = {x = 0, y = 0, z = 0}
```
**8** The grid and block dimensions can also be printed:

```
(cuda-gdb) print gridDim
$3 = \{x = 1, y = 1\}(cuda-gdb) print blockDim
$4 = \{x = 256, y = 1, z = 1\}
```
**9** Since thread (0,0,0) reverses the value of 0, switch to a different thread to show more interesting data:

```
cuda-gdb) cuda thread 170
[Switching to CUDA Kernel 0 (device 0, sm 0, warp 5, lane 10, grid 1, block 
(0,0), thread (170,0,0))]
```
**10** Advance kernel execution and verify some data:

```
(cuda-gdb) n
12 array[threadIdx.x] = idata[threadIdx.x];
(cuda-gdb) n
14 array[threadIdx.x] = ((0xf0f0f0f0 \& array[threadIdx.x]) >> 4) |
(cuda-gdb) n
16 array[threadIdx.x] = ((0xccccccccc & array[threadIdx.x]) >> 2) |
(cuda-gdb) n
18 array[threadIdx.x] = ((0xaaaaaaaa & array[threadIdx.x]) >> 1) |
(cuda-gdb) n
Breakpoint 3, bitreverse <<(1,1), (256,1,1)) >>> (data=0x100000) at
bitreverse.cu:21
21 idata[threadIdx.x] = array[threadIdx.x];
(cuda-gdb) p array[0]@12
```

```
$7 = \{0, 128, 64, 192, 32, 160, 96, 224, 16, 144, 80, 208\}(cuda-gdb) p/x array[0]@12
$8 = {0x0, 0x80, 0x40, 0xc0, 0x20, 0xa0, 0x60, 0xe0, 0x10, 0x90, 0x50, 
0xd0}
(cuda-gdb) p &data
$9 = (@global void * @parameter *) 0x10
(cuda-gdb) p *(@global void * @parameter *) 0x10
$10 = (@global void * @parameter) 0x100000
```
This verifies thread (170, 0, 0) is working on the correct data (170).

**11**Delete the breakpoints and continue the program to completion:

```
(cuda-gdb) delete b
Delete all breakpoints? (y or n) y
(cuda-gdb) continue
Continuing.
Program exited normally.
(cuda-gdb)
```
This concludes the cuda‐gdb walkthrough.

# <span id="page-21-0"></span>APPENDIX A SUPPORTED PLATFORMS

The general platform and GPU requirements for running NVIDIA cuda‐gdb are described in this section.

### <span id="page-21-3"></span><span id="page-21-1"></span>Host Platform Requirements

NVIDIA supports cuda‐gdb on the 32‐bit and 64‐bit Linux distributions listed below:

- Red Hat Enterprise Linux 5.3
- Red Hat Enterprise Linux 4.8
- $\blacktriangleright$  Fedora 10
- Novell SLED 11
- ▶ openSUSE 11.1
- Ubuntu 9.04

## <span id="page-21-2"></span>GPU Requirements

Debugging is supported on all CUDA‐capable GPUs with a compute capability of 1.1 or later. *Compute capability* is a device attribute that a CUDA application can query about; for more information, see the latest *NVIDIA CUDA Programming Guide* on the NVIDIA CUDA Zone Web site: http://www.nvidia.com/object/cuda\_home.html#.

These GPUs have a compute capability of 1.0 and are *not supported*:

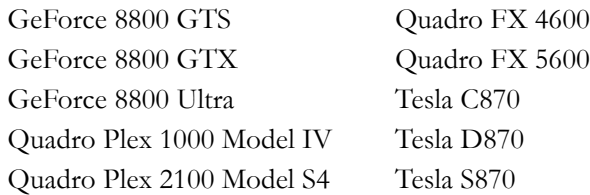

# <span id="page-22-0"></span>APPENDIX B KNOWN ISSUES

The following are known issues with the current release.

- ▶ Debugging 32-bit CUDA code on a 64-bit host system is not supported.
- X11 cannot be running on the GPU that is used for debugging because the debugger effectively makes the GPU look hung to the X server, resulting in a deadlock or crash. Two possible debugging setups exist:
	- remotely accessing a single GPU (using VNC, ssh, etc.)
	- using two GPUs, where X11 is running on only one

**Note:** The CUDA driver automatically excludes the device used by X11 from being picked by the application being debugged. This can change the behavior of the application.

Multi‐GPU applications are *not* supported.

CUDA‐GDB can debug only CUDA applications that use one GPU.

In multi‐GPU applications, the CUDA driver exposes only one GPU to the application that is being debugged. This can alter the multi‐GPU application's behavior under the debugger.

- $\blacktriangleright$  The debugger enforces blocking kernel launches.
- Device memory allocated via **cudaMalloc()** is not visible outside of the kernel function.
- Host memory allocated with **cudaMallocHost()** is not visible in CUDA‐GDB.
- $\triangleright$  Not all illegal program behavior can be caught in the debugger.
- On GPUs with SM type lesss than sm\_20 it is not possible to step over a subroutine in the device code.
- $\blacktriangleright$  Multi-threaded applications may not work.
- Device allocations larger than 100 MB on Tesla GPUs, and larger than 32 MB on Fermi GPUs, may not be accessible in the debugger.
- Breakpoints in divergent code may not behave as expected.

Debugging applications using textures is not supported.

CUDA‐GDB may output the following error message when setting breakpoints in kernels using textures:

"Cannot access memory at address 0x0".

#### **Notice**

ALL NVIDIA DESIGN SPECIFICATIONS, REFERENCE BOARDS, FILES, DRAWINGS, DIAGNOSTICS, LISTS, AND OTHER DOCUMENTS (TOGETHER AND SEPARATELY, "MATERIALS") ARE BEING PROVIDED "AS IS." NVIDIA MAKES NO WARRANTIES, EXPRESSED, IMPLIED, STATUTORY, OR OTHERWISE WITH RESPECT TO THE MATERIALS, AND EXPRESSLY DISCLAIMS ALL IMPLIED WARRANTIES OF NONINFRINGEMENT, MERCHANTABILITY, AND FITNESS FOR A PARTICULAR PURPOSE.

Information furnished is believed to be accurate and reliable. However, NVIDIA Corporation assumes no responsibility for the consequences of use of such information or for any infringement of patents or other rights of third parties that may result from its use. No license is granted by implication of otherwise under any patent rights of NVIDIA Corporation. Specifications mentioned in this publication are subject to change without notice. This publication supersedes and replaces all other information previously supplied. NVIDIA Corporation products are not authorized as critical components in life support devices or systems without express written approval of NVIDIA Corporation.

#### **Trademarks**

NVIDIA, the NVIDIA logo, NVIDIA nForce, GeForce, NVIDIA Quadro, NVDVD, NVIDIA Personal Cinema, NVIDIA Soundstorm, Vanta, TNT2, TNT, RIVA, RIVA TNT, VOODOO, VOODOO GRAPHICS, WAVEBAY, Accuview Antialiasing, Detonator, Digital Vibrance Control, ForceWare, NVRotate, NVSensor, NVSync, PowerMizer, Quincunx Antialiasing, Sceneshare, See What You've Been Missing, StreamThru, SuperStability, T-BUFFER, The Way It's Meant to be Played Logo, TwinBank, TwinView and the Video & Nth Superscript Design Logo are registered trademarks or trademarks of NVIDIA Corporation in the United States and/or other countries. Other company and product names may be trademarks or registered trademarks of the respective owners with which they are associated.

#### **Copyright**

© 2007–2010 NVIDIA Corporation. All rights reserved.

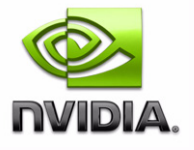